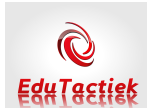

## **Hallo,**

**Een "hands on" Masterclass bijeenkomst wil uiteraard zeggen dat we er een echte werksessie van maken. Dus neem al de spullen mee, die je nodig denkt te hebben om een les of serie lessen te kunnen arrangeren. Dit kunnen zowel digitaal materiaal, eigen materiaal of gewoon onderdelen uit de boeken zijn.**

**Als je goed wilt kunnen meedoen, is het verstandig om alvast een Entree account aan te maken via Kennisnet. ( Zie opmerking bijlage 1 ) Zonder deze account is het niet mogelijk om praktisch mee te doen tijdens de Masterclass.**

**Ondertussen heb ik al vast wat tips en trucs proberen te verzamelen en op papier gezet.** 

- **1. In plaats van gewoon naar het wikiwijsleermiddelenplein te gaan, is het misschien wel een goed idee om meteen de pagina van de Stercollecties op Wikiwijs te openen. Je komt daar door de volgende hyperlink te volgen: http://stercollecties.wikiwijs.nl/ ( mooiste zou zijn als deze link ook in de ELO kan worden opgenomen.)**
- **2. Als je naar onderen scrolt op deze pagina , dan zie je paarse knoppen voor de diverse vakken.**

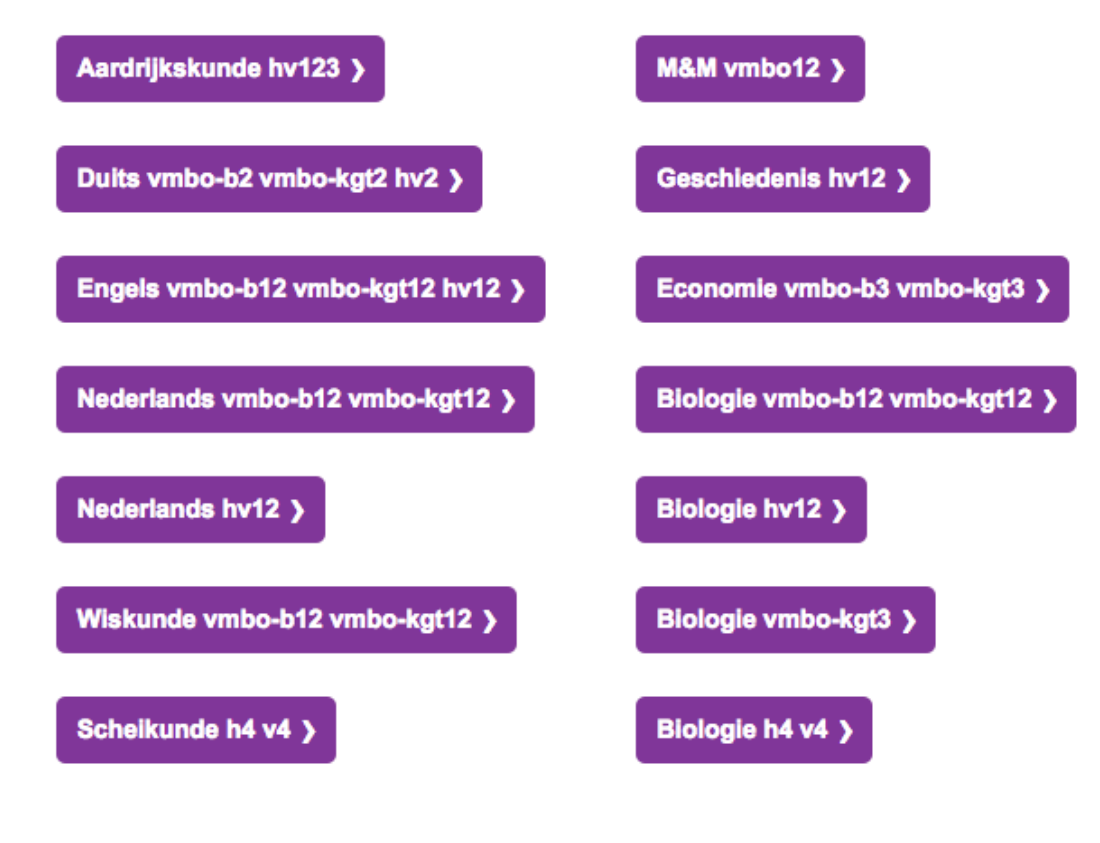

**Kijk goed welk vak je wilt gebruiken en bekijk ook even of het leerjaar dat jij zoekt er ook bij staat. Is dat het geval, dan kun je voortaan op een heel erg gemakkelijke wijze de onderdelen die je wilt bewerken voorselecteren en daarna bewerken.**

**3. Klik op de knop die naar je vak verwijst.**

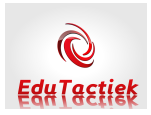

**Er opent zich nu een excel spredsheet, waar in de tabs onderaan het sheet alle vertegenwoordigde, beschikbare leerjaren van je vak staan.**

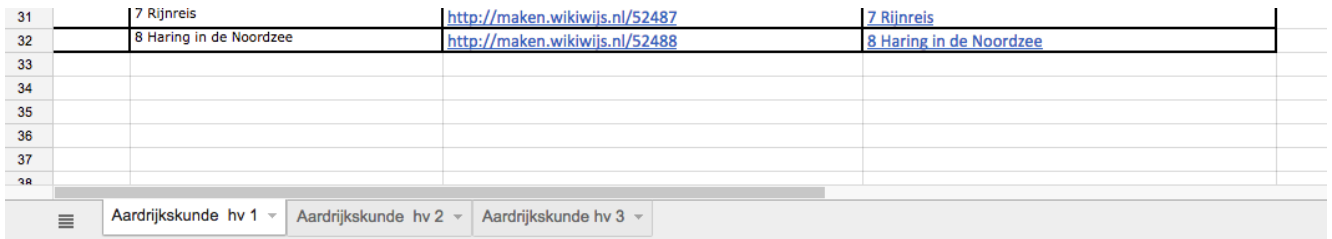

**4. Het spreadsheet is ingedeeld in vier kolommen, van links naar rechts: Thema, paragrafen of hoofdstukken, Preview en Maak een kopie.**

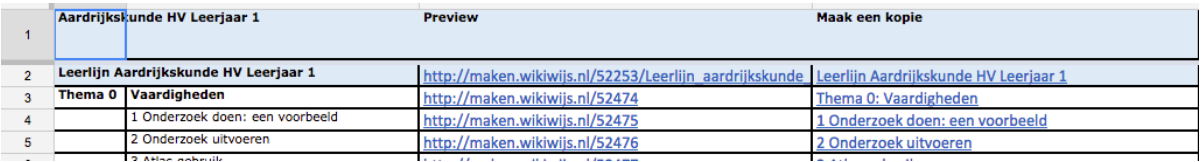

**In de eerste twee kolommen kun je zien welke hoofdstukken er zijn benoemd. Onder het kopje Preview zie je aanklikbare hyperlinks. Met het aanklikken van een van deze hyperlinks, kun je precies bekijken hoe een hoofdstuk eruit ziet en wat er allemaal in staat. Je kunt met behulp van deze preview bepalen welke onderdelen je wilt behouden in dit hoofdstuk, wat je wilt veranderen en welke aanvullingen je graag zou willen toevoegen. Het beste kun je dit even apart noteren, zodat je dit dadelijk. Als je gaat werken in het hoofdstuk nog paraat hebt.**

**5. Je gaat nu terug naar de spreadsheet. Kies hetzelfde hoofdstuk of paragraaf die je juist hebt bekeken. Nu klik je echter in de kolom Maak een kopie , op dit gekozen hoofdstuk of paragraaf.**

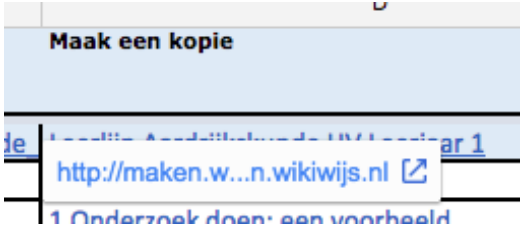

**Wikiwijs maakt nu automatisch een kopie en plaats deze in je overzichtspagina Arrangementen, zodat je dit hoofdstuk meteen kunt bewerken.**

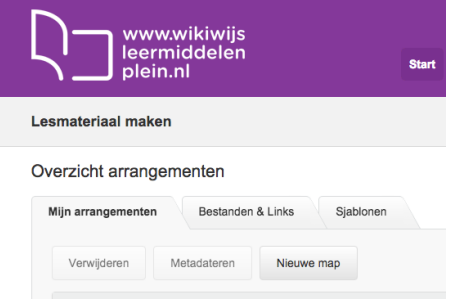

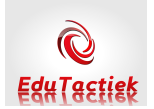

## **Bijlage 1 Account aanmaken Kennisnet**

Om een Entree-account te verkrijgen, is het belangrijk er een aan te maken op https://selfservice.entree.kennisnet.nl/account/#start